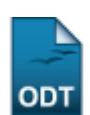

## **Validar Atividade**

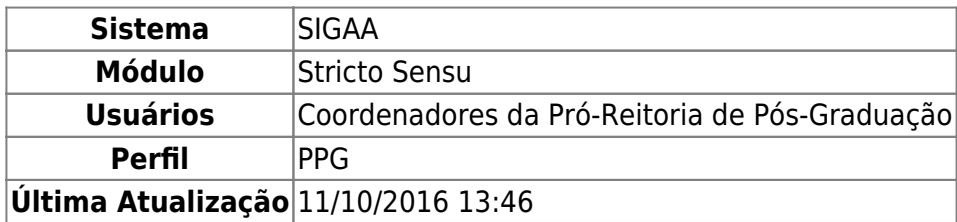

Esta funcionalidade permite que os Coordenadores do Programa de Pós-Graduação validem as atividades para os discentes de Pós-Graduação.

Para tanto, acesse o SIGAA → Módulos → Stricto Sensu → Vínculo/Matrículas → Registro de Atividades → Validar.

O sistema exibirá a seguinte página:

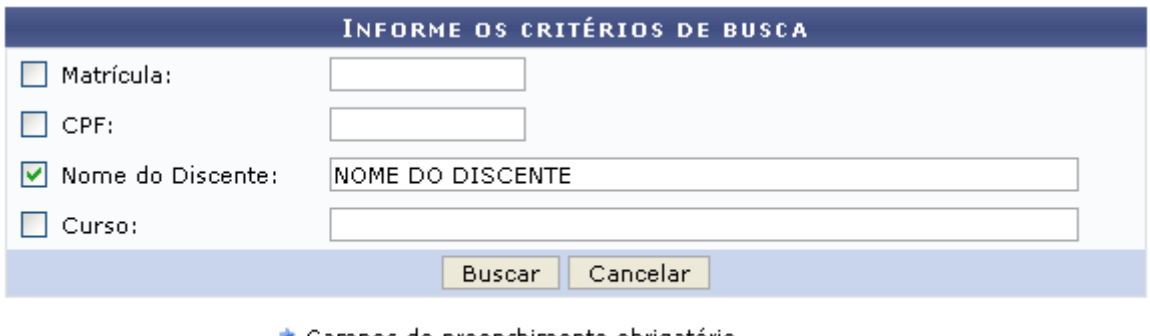

★ Campos de preenchimento obrigatório.

## **Stricto Sensu**

Para retornar ao menu inicial do módulo stricto sensu. Essa ação será válida em todas as telas que a apresentar.

O usuário deverá informar algum dos itens abaixo para realizar a busca:

- Matrícula: Informe o número de matrícula do discente;
- CPF: Informe o número de CPF do aluno;
- Nome do Discente: Forneça o nome do aluno a ser pesquisado;
- Curso: Digite o curso que o aluno frequenta.

Caso deseje desistir da operação, clique em *Cancelar*. Aparecerá, então, uma caixa de diálogo para que seja validada a decisão. Isso se repetirá todas as vezes em que esse comando for acionado.

Para prosseguir, clique em *Buscar*. Exemplificaremos com NOME DO DISCENTE. A seguinte tela será exibida:

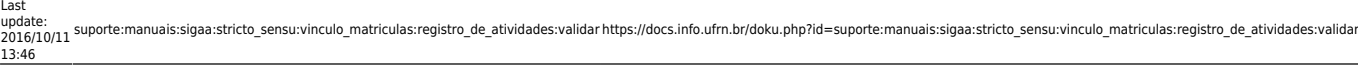

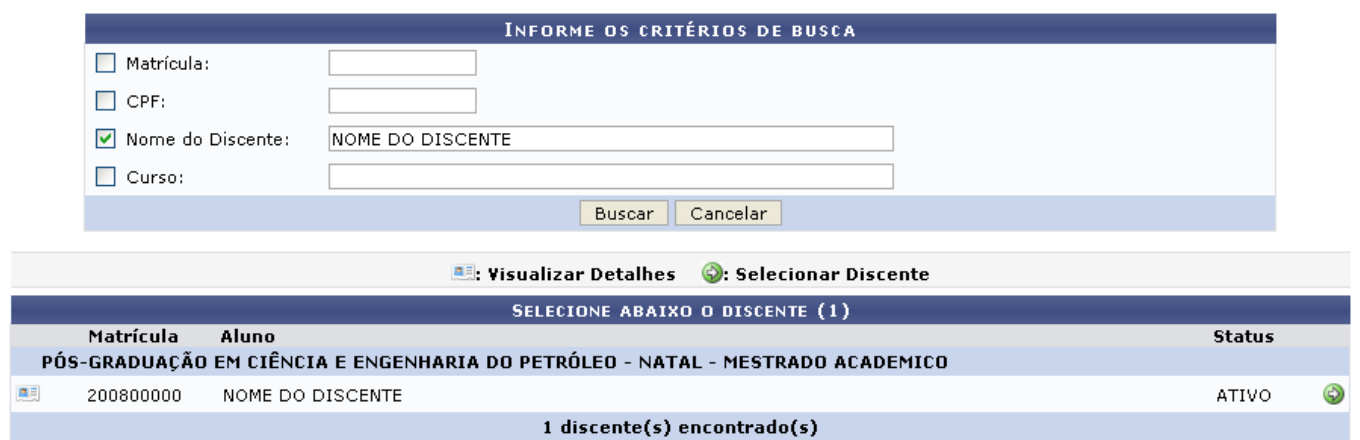

Paravisualizar detalhes, clique em **.a.** A tela será carregada da seguinte forma:

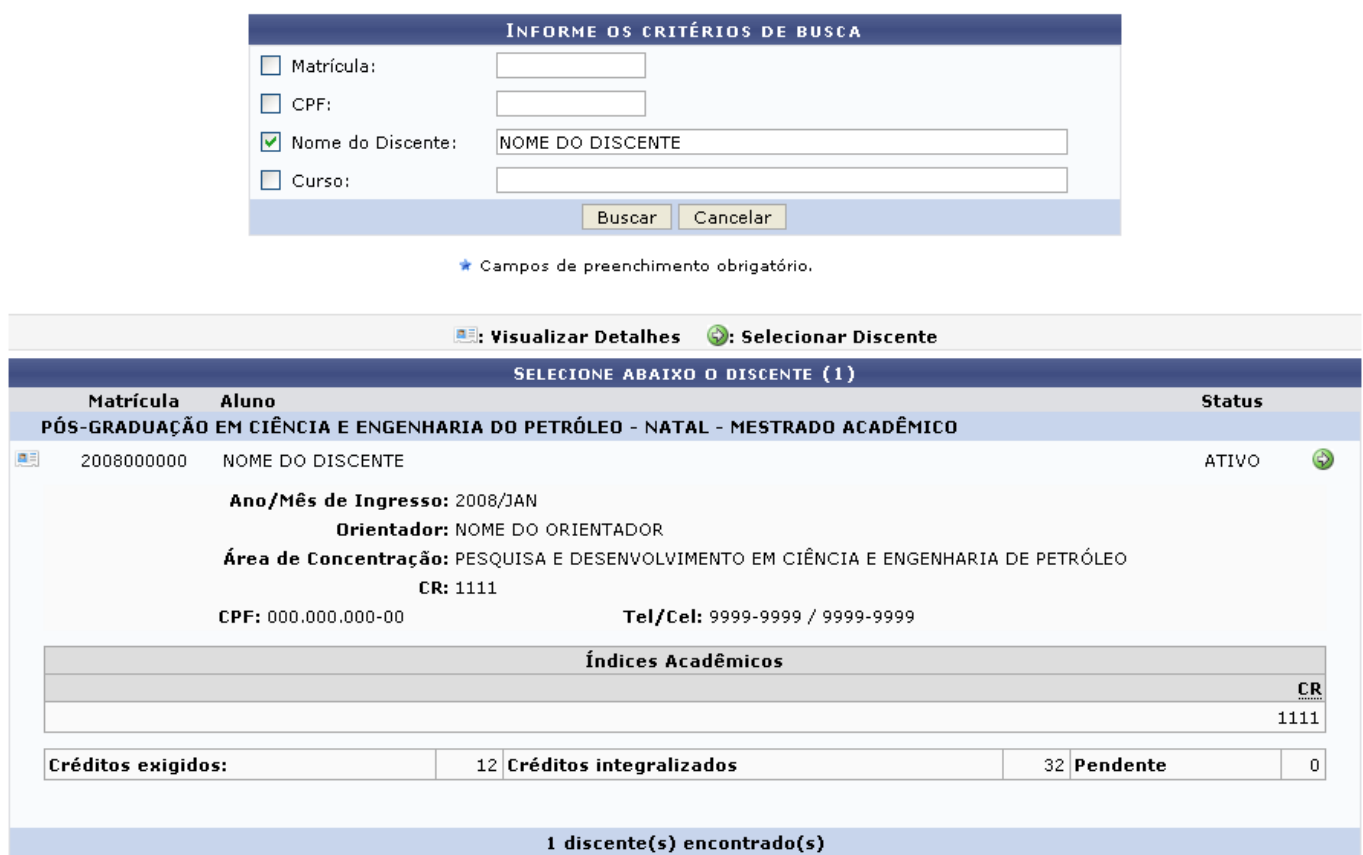

Para selecionar o discente, clique em , e o sistema exibirá a seguinte tela:

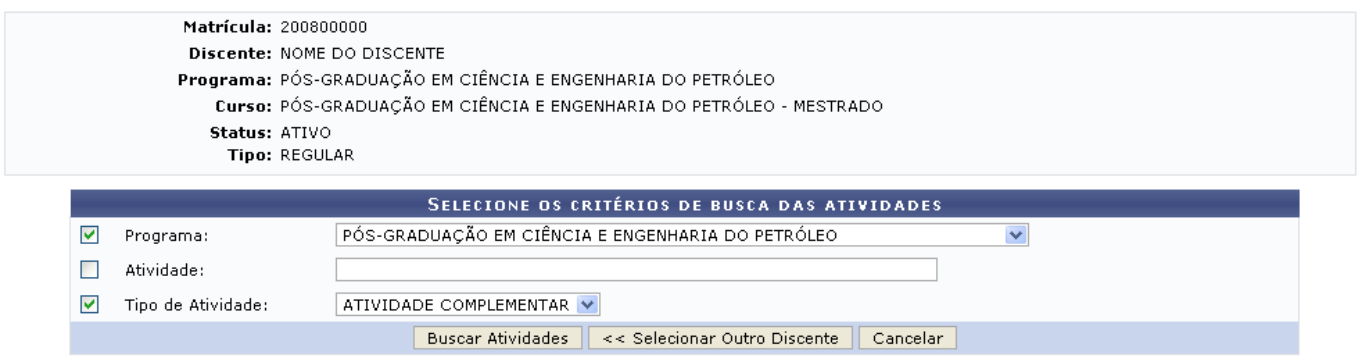

Informamos o Programa: PÓS-GRADUAÇÃO EM CIÊNCIA E ENGENHARIA DO PETRÓLEO e o Tipo de Atividade: Atividade Complementar. A tela abaixo será mostrada:

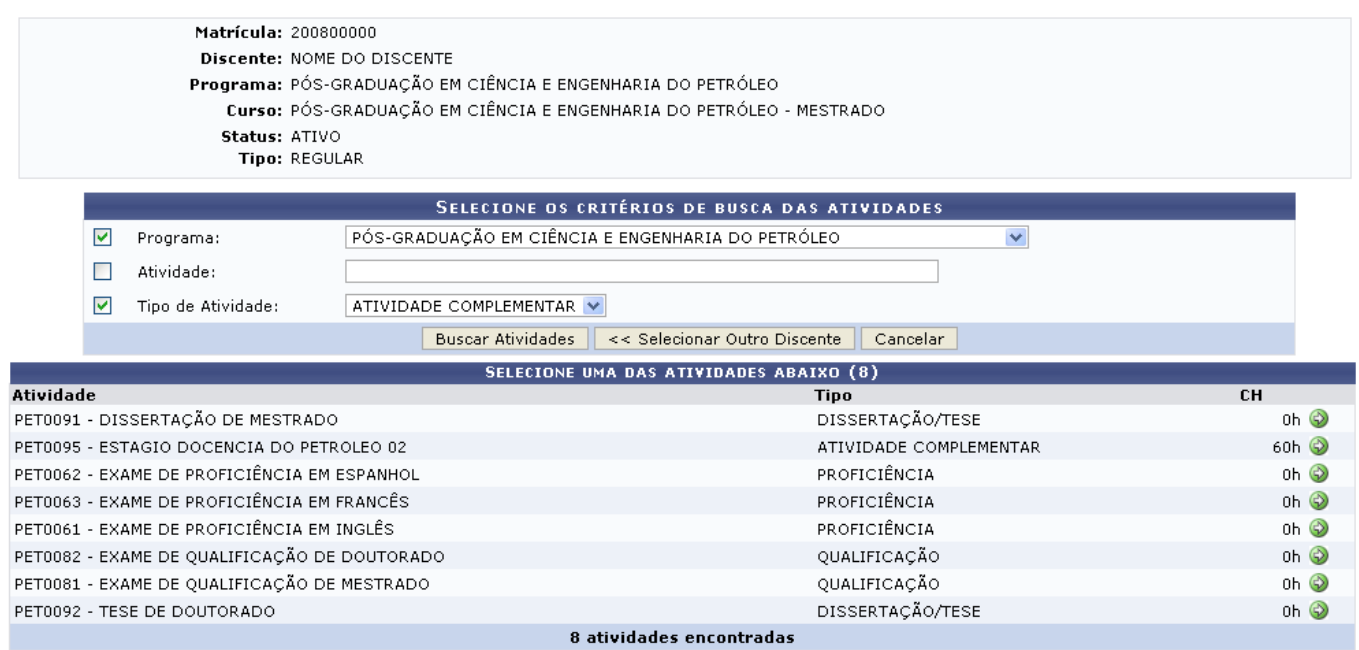

Para retornar à tela de busca e validar atividades de outro discente, clique em *Selecionar Outro Discente*.

Paraprosseguir, selecione uma das atividades listadas, clicando no ícone . O sistema exibirá a tela abaixo.

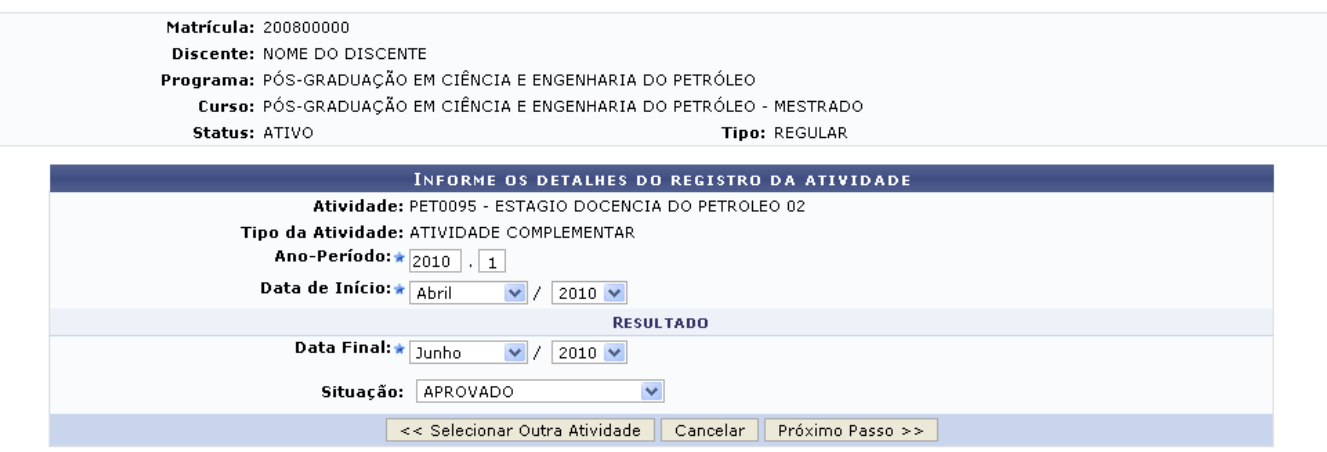

Os campos que devem ser informados para validar a atividade são:

- Ano-Período: Informe o período da atividade a ser realizada;
- Data de Início: Forneça a data de início da atividade selecionando o mês e o ano;
- Data Final: Selecione o mês e o ano final da atividade;
- Situação: Informe se o discente foi APROVADO ou REPROVADO na atividade.

Caso deseje selecionar outra atividade, clique em *Selecionar Outra Atividade* e o sistema

retornará para a tela Selecione os Critérios de Busca das Atividades.

Após o preenchimento dos campos, clique em *Próximo Passo*. A imagem abaixo será carregada:

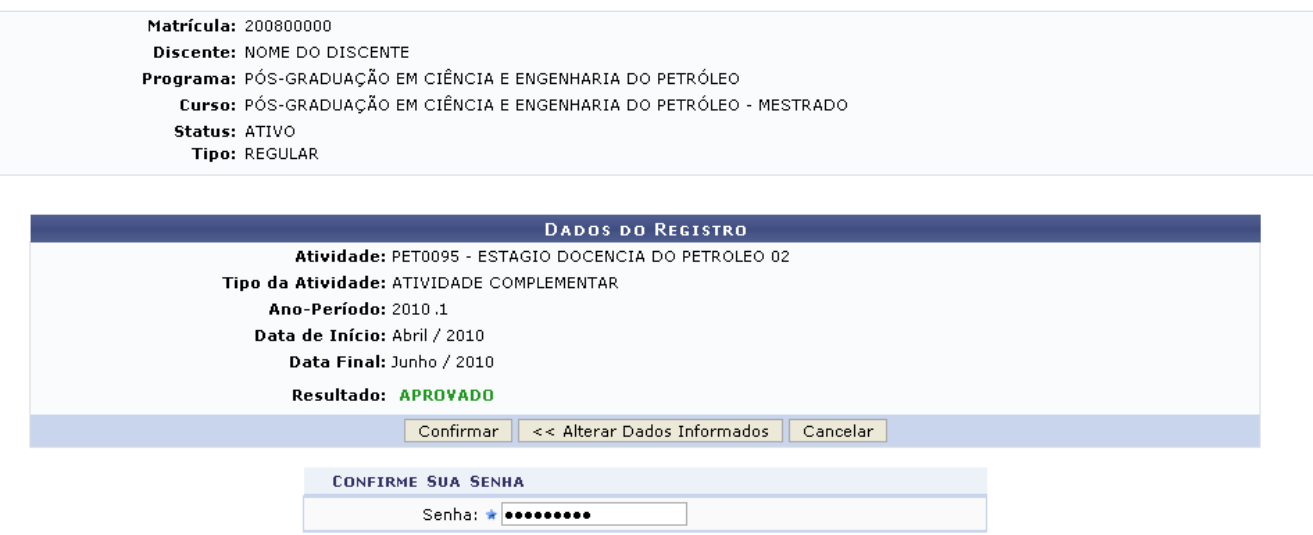

Clicar em *Alterar Dados Informados* caso deseje retornar para a tela anterior e alterar os dados.

Para finalizar a operação, informe a Senha de acesso ao sistema e clique *Confirmar*. A mensagem de sucesso será exibida:

Validação de Atividade para PET0095 - ESTAGIO DOCENCIA DO PETROLEO 02 do(a) aluno(a) NOME DO DISCENTE realizada com sucesso!

## **Bom Trabalho!**

## **Manuais Relacionados**

- [Consolidar Atividade](https://docs.info.ufrn.br/doku.php?id=suporte:manuais:sigaa:stricto_sensu:vinculo_matriculas:registro_de_atividades:consolidar)
- [Matricular em Atividades](https://docs.info.ufrn.br/doku.php?id=suporte:manuais:sigaa:stricto_sensu:vinculo_matriculas:registro_de_atividades:matricular)
- [Renovar Matrícula](https://docs.info.ufrn.br/doku.php?id=suporte:manuais:sigaa:stricto_sensu:vinculo_matriculas:registro_de_atividades:renovar_matricula)
- [Excluir Atividade](https://docs.info.ufrn.br/doku.php?id=suporte:manuais:sigaa:stricto_sensu:vinculo_matriculas:registro_de_atividades:excluir)

[<< Voltar - Manuais do SIGAA](https://docs.info.ufrn.br/doku.php?id=suporte:manuais:sigaa:stricto_sensu:lista)

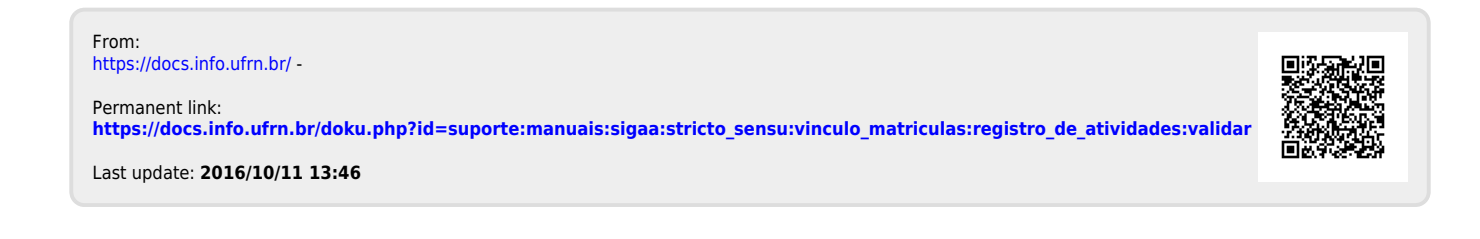